## **How to Add, Modify, & Delete Transaction Categories with My Spending?**

## **How Do I Add a Transaction Category with My Spending?**

If you require additional transaction categories other than the defaults, you can add up to fifteen (15) custom transaction categories to suit your needs.

To add a new transaction category, do the following.

1. On the Services & Settings page, click **Transaction Categories** in the Preferences section.

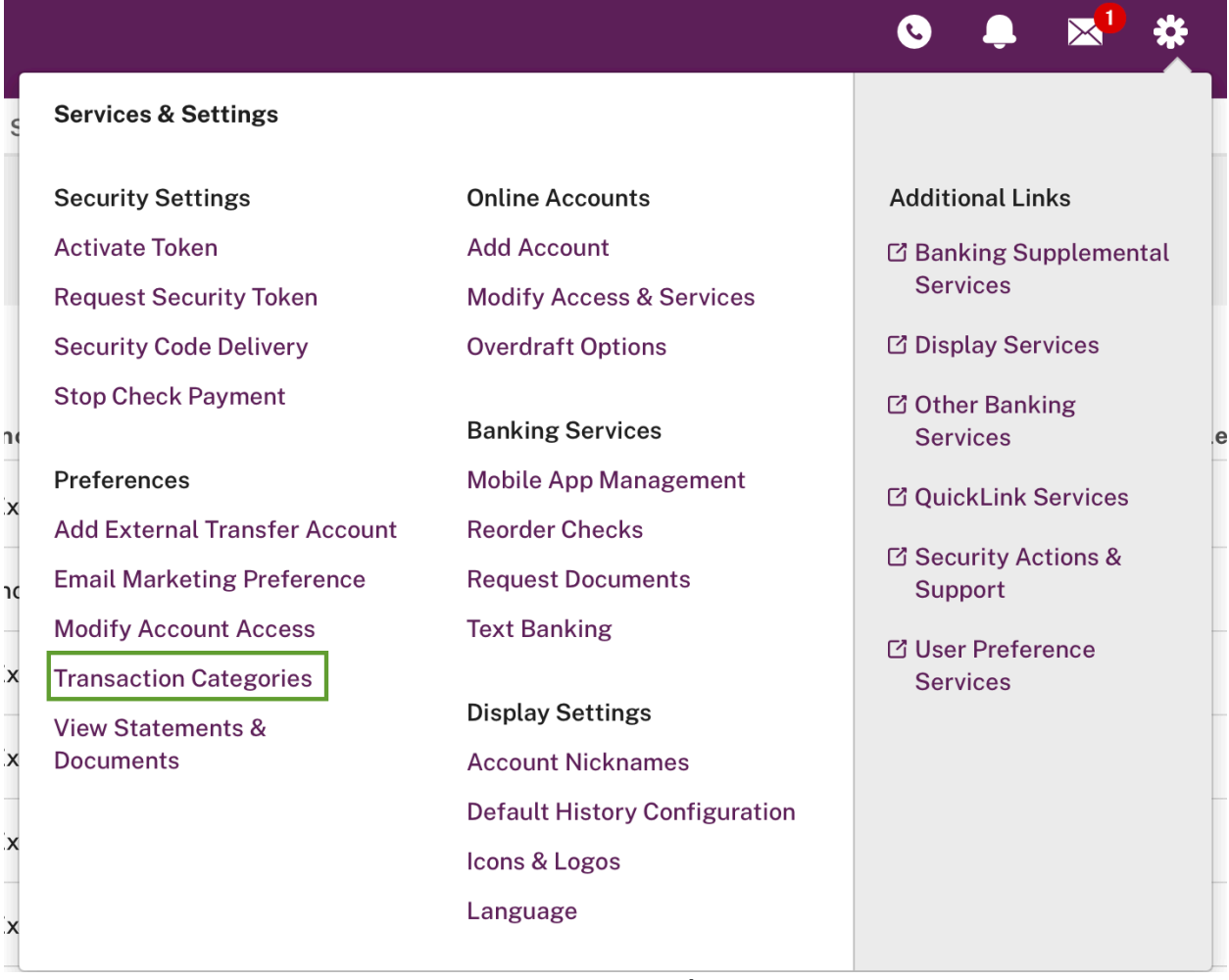

2. On the Transaction Categories page, click **Edit/Delete Categories**.

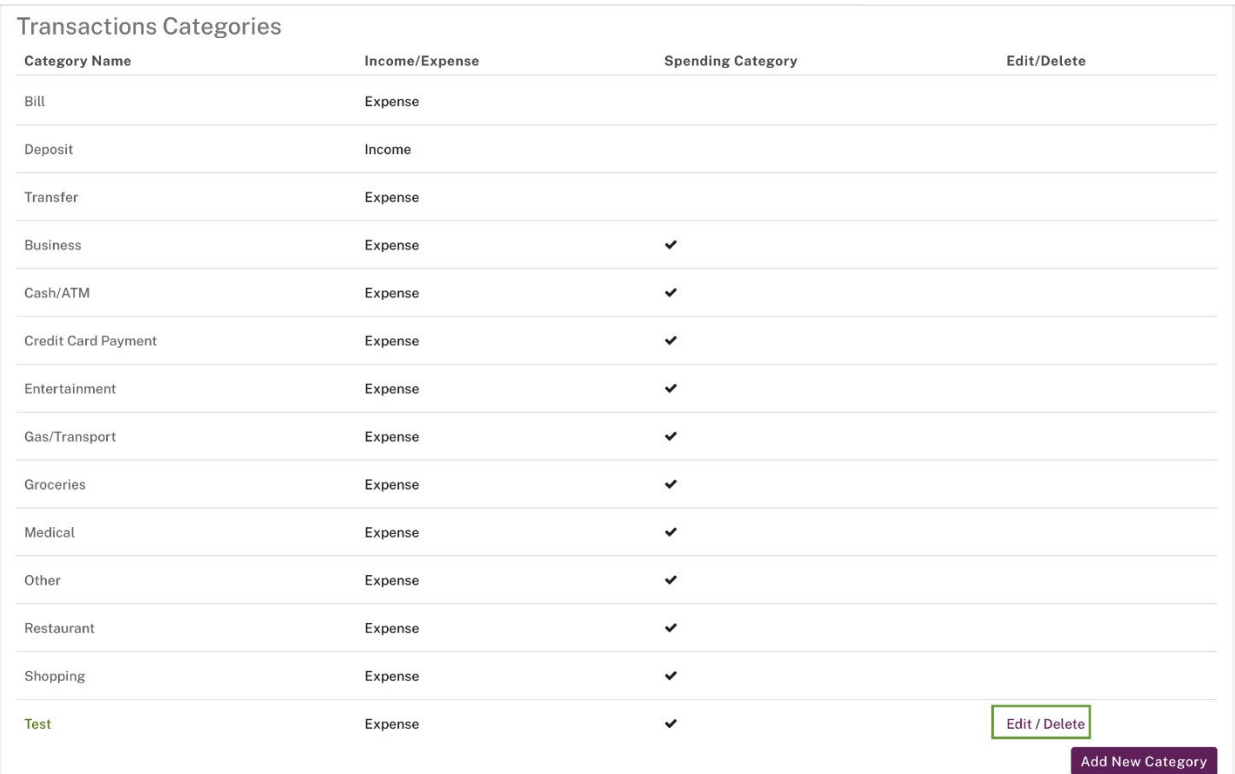

3. Or, Click **Manage Categories** under the **My Spending** tab.

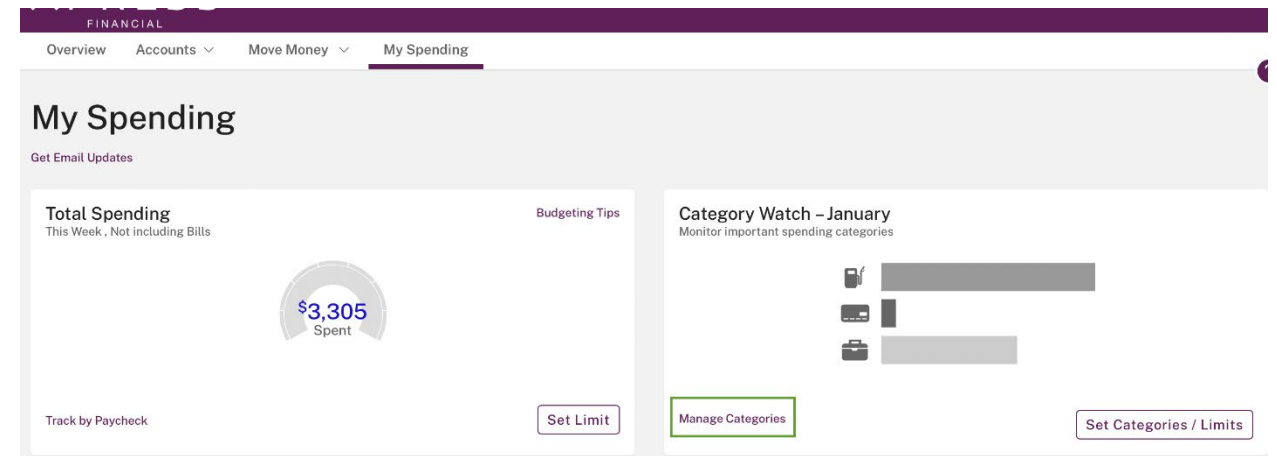

**NOTE:** If fifteen custom categories have already been added, the **Add New Category** button does not appear.

The Add New Category dialog box appears.

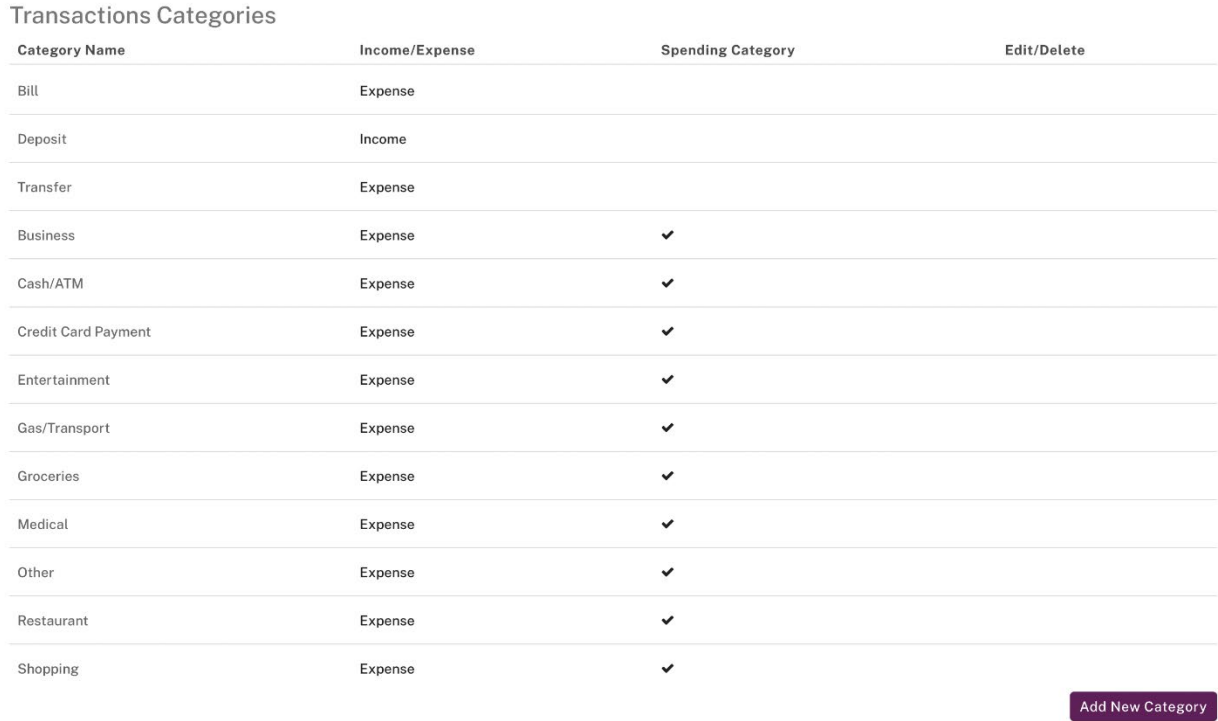

- 4. In the **Category Name** box, enter a new category name, up to 64 characters.
- 5. In the **Choose a category type** list, select either Income or Expense.
- 6. If you want to designate the category as a Spending category, so it can be tracked in My Spending, select the check box.
- 7. Click **Save**.

## **How Do I Modify My Transaction Categories—with My Spending?**

Users who have My Spending and want to update their transaction categories should do the following.

- 1. On the Services & Settings page, click **Transaction categories** in the Preferences section.
- 2. On the **Transactions Categories** page, look over your categories.
- **NOTE:** Only custom categories, which you have created, can be updated. They appear at the bottom of the list, in a different color.
	- 3. Scroll down and click the custom category's **Edit** link in the Edit/Delete column.

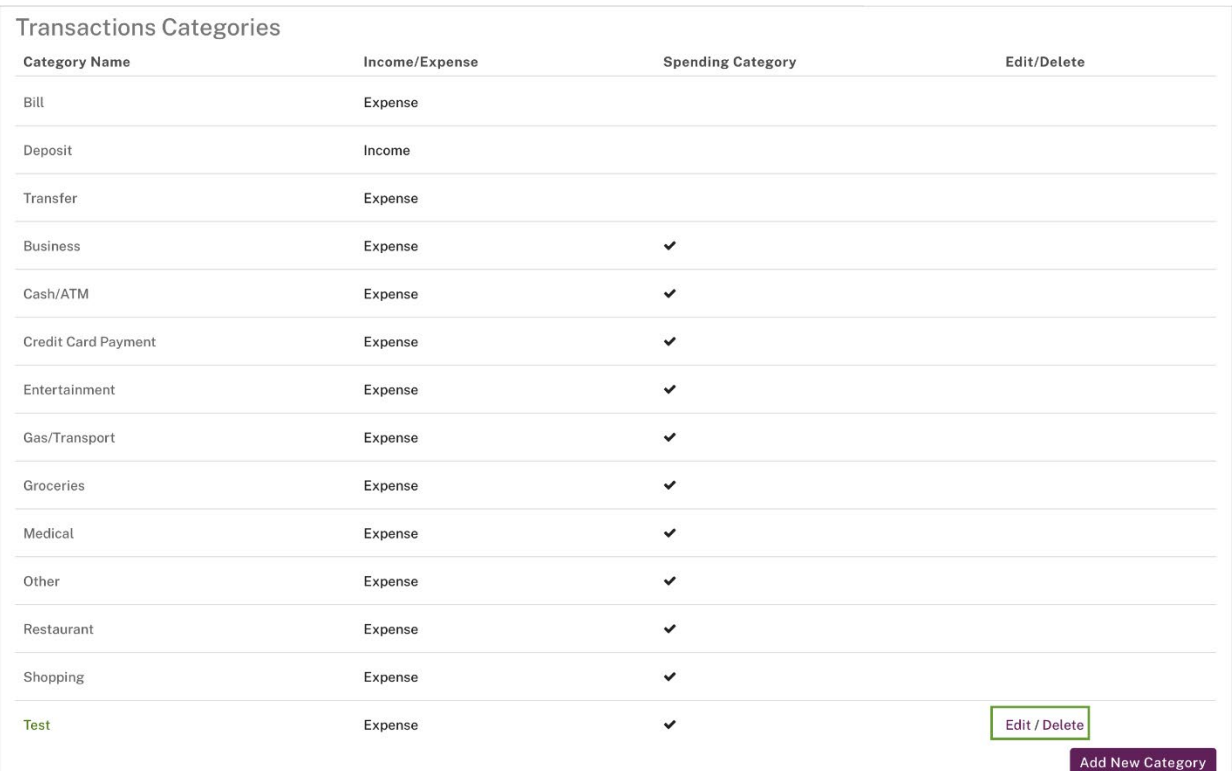

The Edit Category dialog box appears.

This dialog box is also accessible from the Accounts page, by clicking **Edit/Delete Category** in the Category column drop- down list for a custom category.

- 4. In the **Category Name** box, change the name.
- 5. Select Income or Expense in the **Choose a category type** list.
- 6. If you want to designate the category as a Spending category, so it can be tracked in My Spending, select the check box.
- 7. Click **Save**. The Transactions Categories page shows the update.

## **How Do I Delete a Transaction Category—with My Spending?**

You can delete a custom transaction category when it is no longer needed. Default categories cannot be deleted. Once you delete a category, transactions will no longer have the category assigned to them, so you must select a different category to be assigned to any such item.

To delete a custom transaction category, do the following.

- 1. On the Services & Settings page, click **Transaction categories** in the Preferences section.
- 2. Scroll down and click the custom category's **Delete** link in the Edit/Delete column.

Only custom categories, which you have created, can be deleted. They appear at the bottom of the list, in a different color.

You can also delete a category starting from the Accounts page, by clicking **Edit/Delete Category** in the Category column drop-down list for a custom category. Use the **Delete** button available in the Edit Category dialog box that appears.

The Delete Category confirmation dialog box appears.

3. Click **Yes**.

M **Delete Category** You are about to delete a category. Are you sure? No Yes

The Delete Category dialog box changes to show the category's current settings and a dropdown for remapping the category.

- 4. Using the **Map to an existing category** list, select the category to which any transactions currently categorized with the category to be deleted should be assigned.
- 5. Click **Delete**.

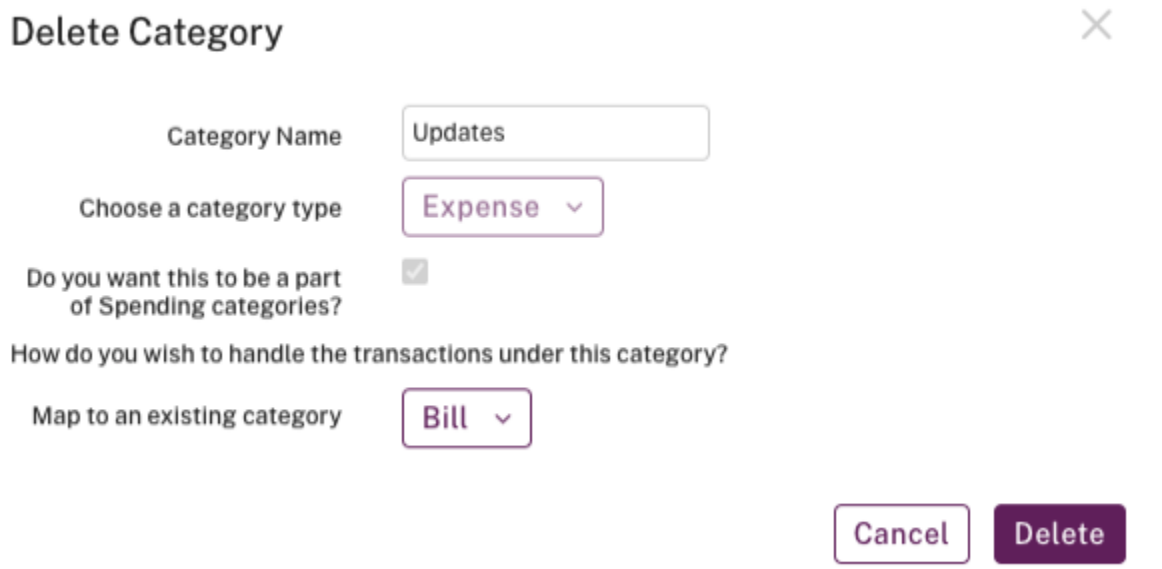

The custom category you deleted no longer appears on the Transactions Categories page, or as an option in Category lists.